## **Steps to Use the Product Category Search when creating an RFx**

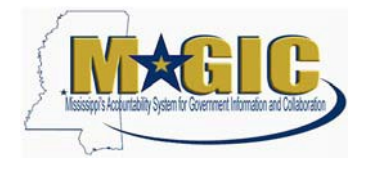

The purpose of this Job Aid is to outline the steps to use the Product Category search fieldwhen searching for vendors (bidders) when creating an RFx. You will be able to do this once you are ready to add Bidders (underneath the Bidder's Tab) to your RFx.

When Searching for Bidders, it is important to use the Product Category. Only the bidders included on the RFx will receive an email notification from MAGIC of the bid opportunity.

During the MAGIC vendor registration process, vendors select Product Category codesassociated with the products or services they offer and are automatically added to the Supplier List forthose code(s). The Supplier List functionality in MAGIC allows you to search and add bidders to anRFx using the Product Category field. Using this functionality should maximize the number of vendors who receive an automatic email notification of the bid opportunity.

## **INSTRUCTIONS:**

To properly notify potential vendors of RFx opportunities using Supplier List, follow the stepsbelow:

- 1.) Search for appropriate bidders to add to the RFx by clicking on Bidders tab RFx Information **Bidders** tems
- 2.) Next click on **Search for Bidders** and then select "From Internal Directory" which appears in the dropdown.
- 3.) Ensure the search view is by "Bidders from SuppliersLists".
- 4.) Enter the Product Category (same Product Category from the items tab) and click the **Search** button.

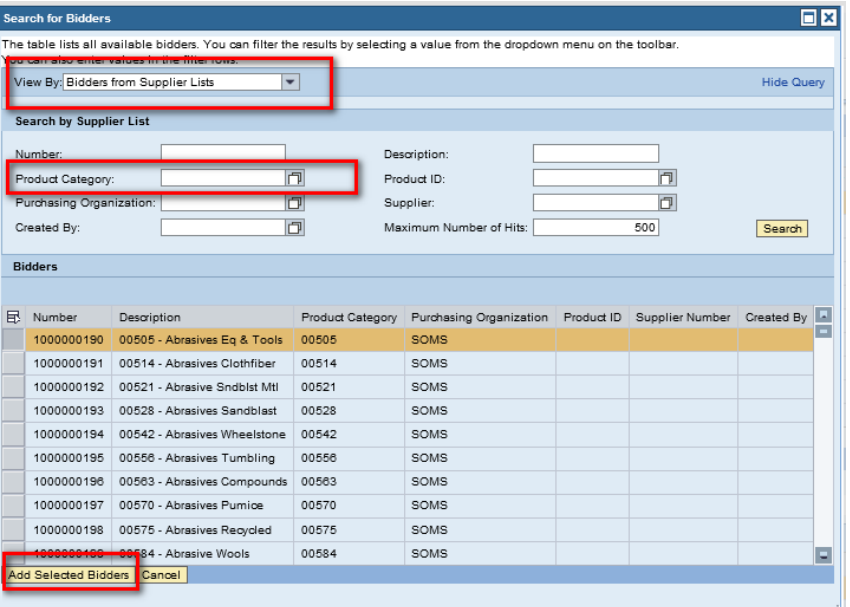

## **Steps to Use the Product Category Search when creating an RFx**

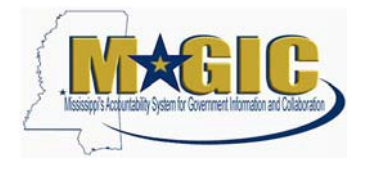

- 5.) Once the search results have been returned, highlight selections. If multiple selections are needed, use the shift key and select additional lines.
- 6.) Then click **Add Selected Bidders** to add your selection(s). This will ensure that all the vendors who have registered for particular product categories will be informed of a bid opportunity via email (if an email address is maintained).

Note: If an expected vendor is not on the list the vendor has not updated their registrationor they did not include that Product Category code when registering.

We encourage using this feature of MAGIC to notify all vendors who possibly qualify for the RFxthat is being created and published to the Web site.